## = 定例山行の写真・山行記録・軌跡テータなどの投稿方法

- 1.準備
	- ① パソコンに写真の入ったフォルダーを用意します。フォルダーの名称は自分の名前に変更 しておいてください。

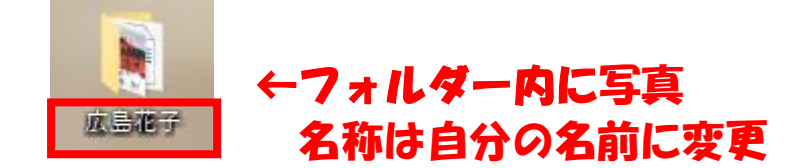

- 2.ownCloud にアクセスして写真をアップロードしましょう
	- ① ホームページ「やまぼうし」のトップページの「最近の山行記録」の中にある「写真など投 稿コーナー」の下、「写真、山行記録、軌跡データなどの投稿はこちらからお願いします。」 をクリックします。

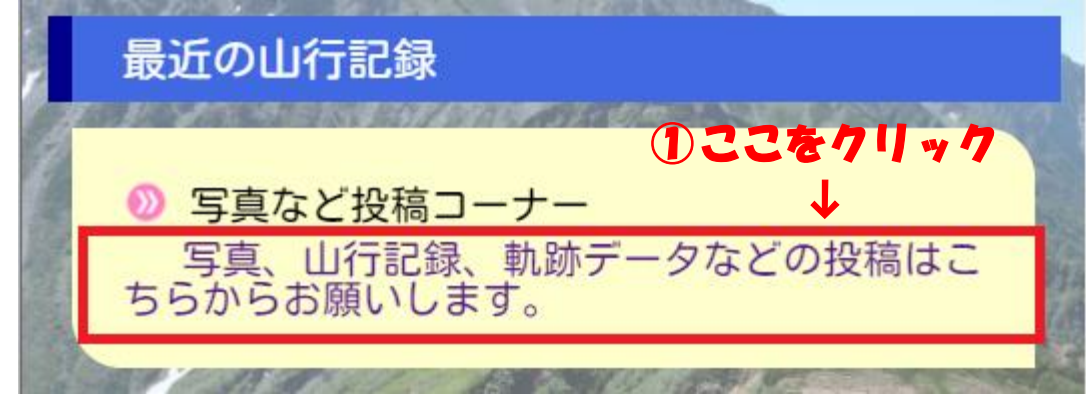

② ownCloud に移動しました。

ユーザー名とパスワードを入力します。

上段:ユーザー名、下段:パスワード

(不明な方は事務局にお問合せ下さい) ← ②-1 矢印をクリック ← ② ここに入力

ユーザー名とパスワードを入力し矢印をクリックするとアクセス中になります。 初めての時は時間がかかるのでしばらくお待ち下さい。

③ ownCloud の中の「Photos」というフォルダーに入りました。

現在の位置を確認 フォルダー「00 やまぼうし練習用」をクリックしてください。

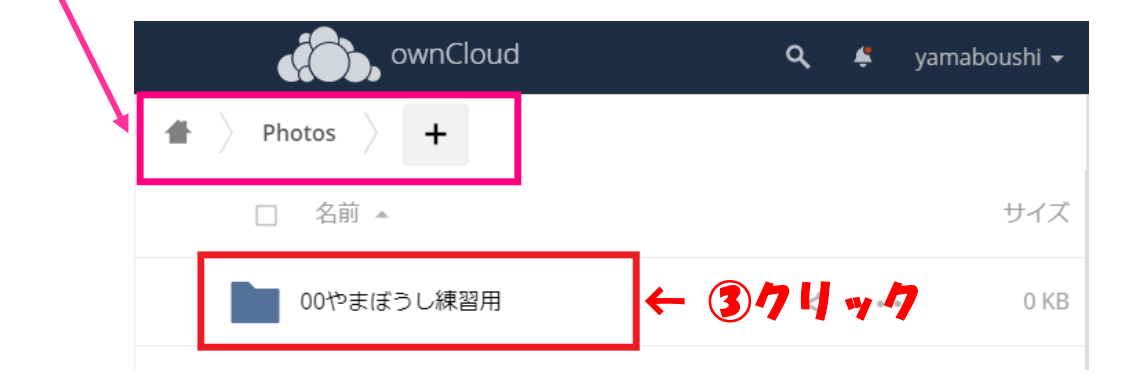

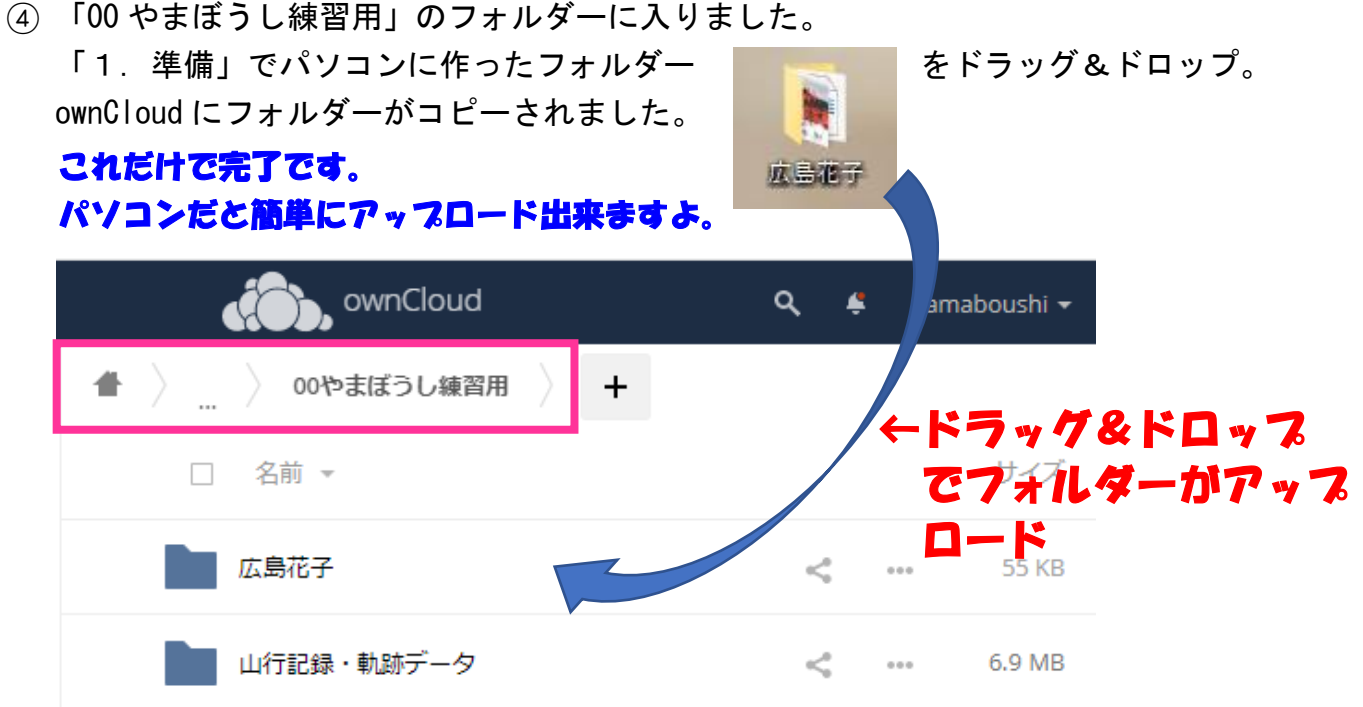

### 3. 山行記録・軌跡データなどをアップロード

① 写真と同じように山行記録(word、excel など)や軌跡データ(gpx)を既存の「山行記録・ 軌跡データ」のフォルダーにドラッグ&ドロップ。

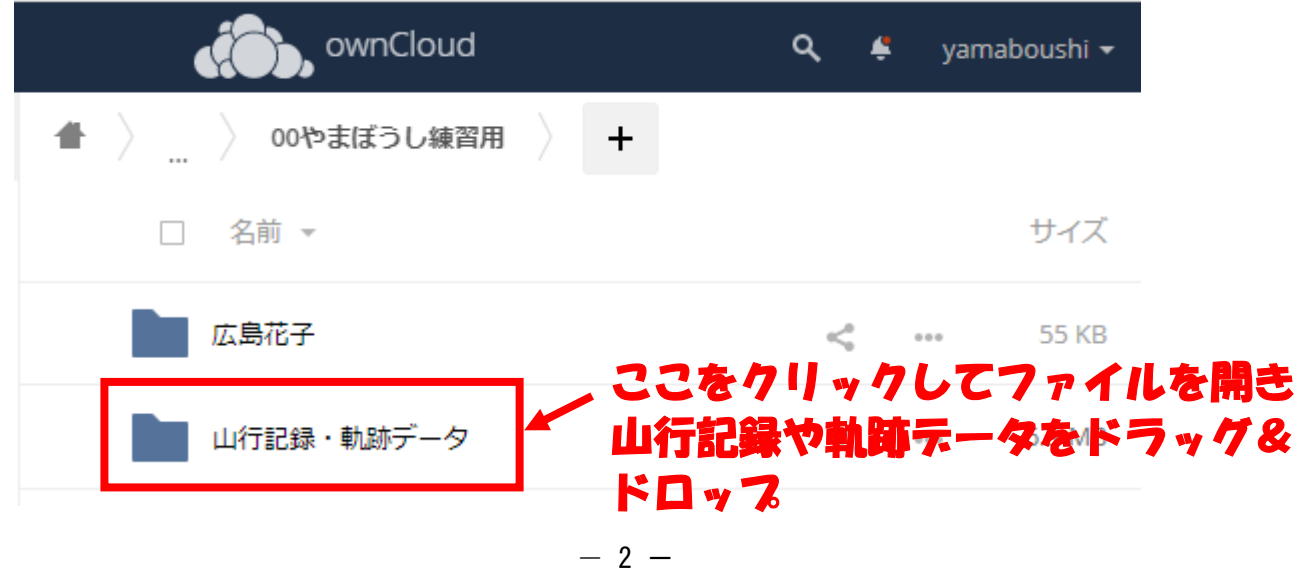

#### 4.間違えて UP した写真・山行記録・軌跡データなどを削除

① 写真右にある「・・・」をクリック、②表示された「削除」をクリックすると削除されます。

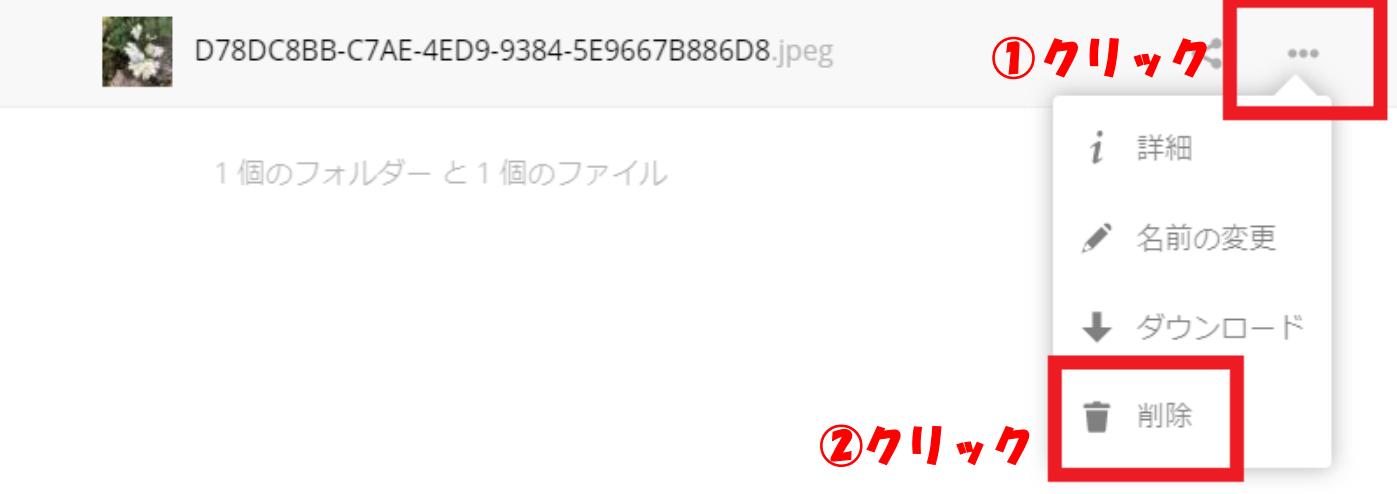

# 5. ■ ■ ■ のメッセージが気になる時は×をクリックして閉じてください

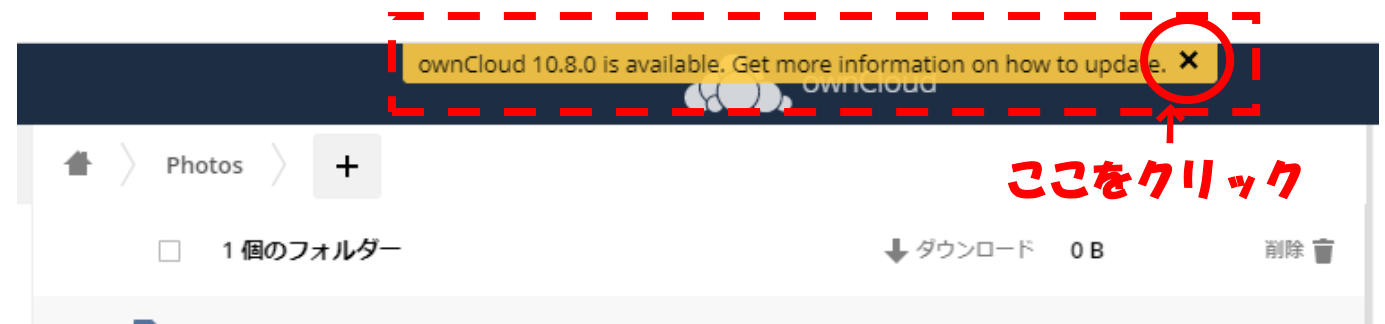

6.山域のフォルダーが作ってあるので該当するフォルダーを選んで UP して下さい

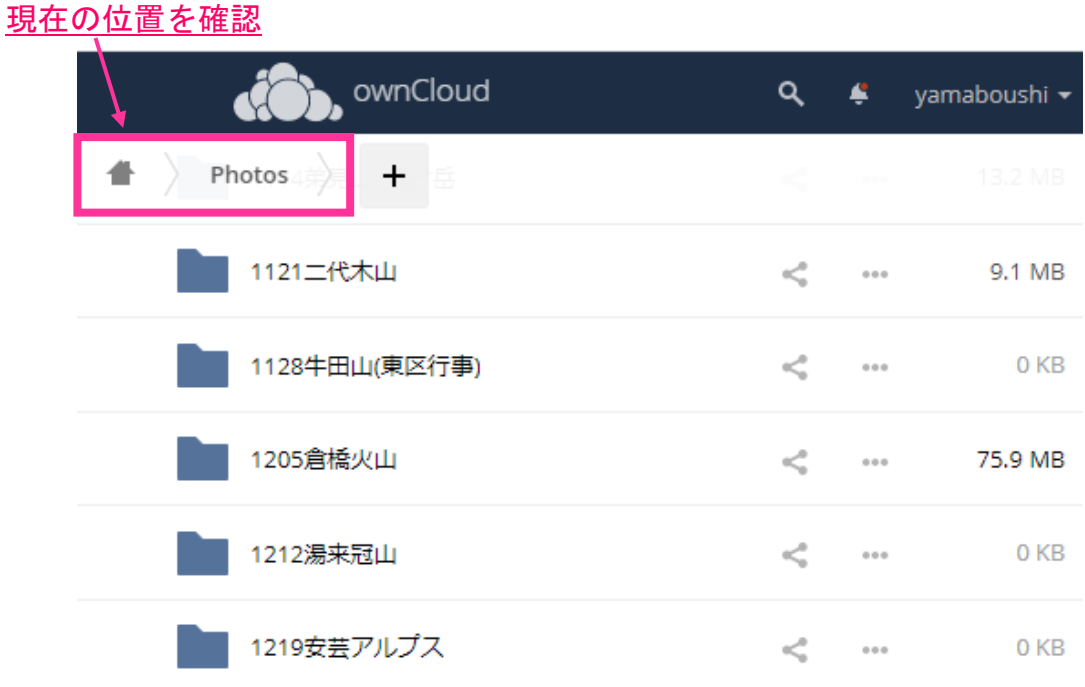

## 7.グループ山行や自由山行で山域のフォルダーがない場合

① 「01info」をクリックして、パソコンで新しく作った山域のフォルダー(中に写真・山行記 録・軌跡データ)をドラッグ&ドロップ。

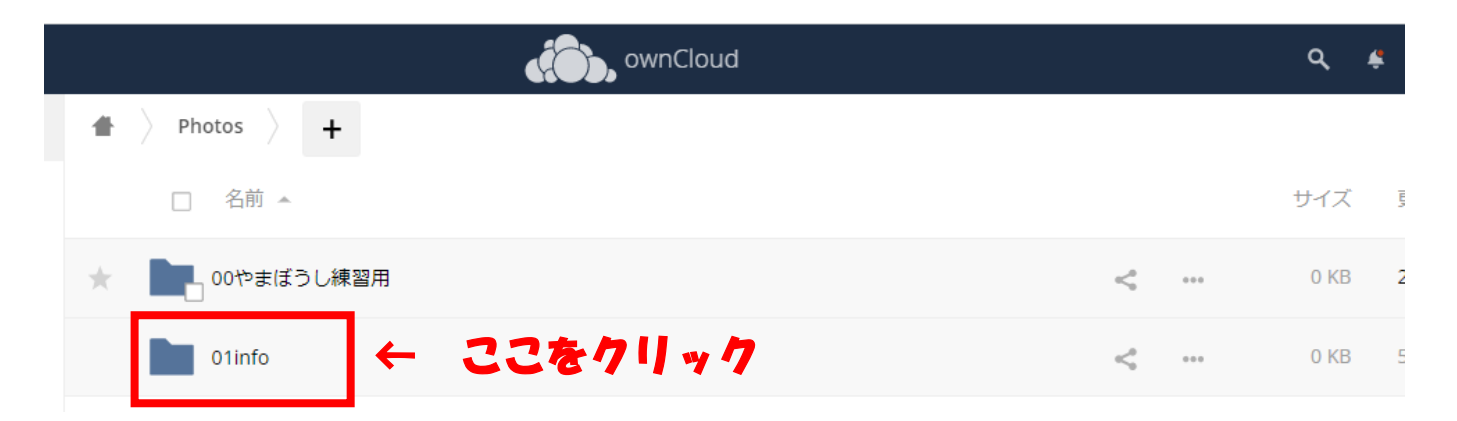